# 注**:** 建議使用 **IE** 瀏覽器

1. 進入圖書館網頁,點選圖書館資源→館購電子資源→SSL VPN 校外遠端連線

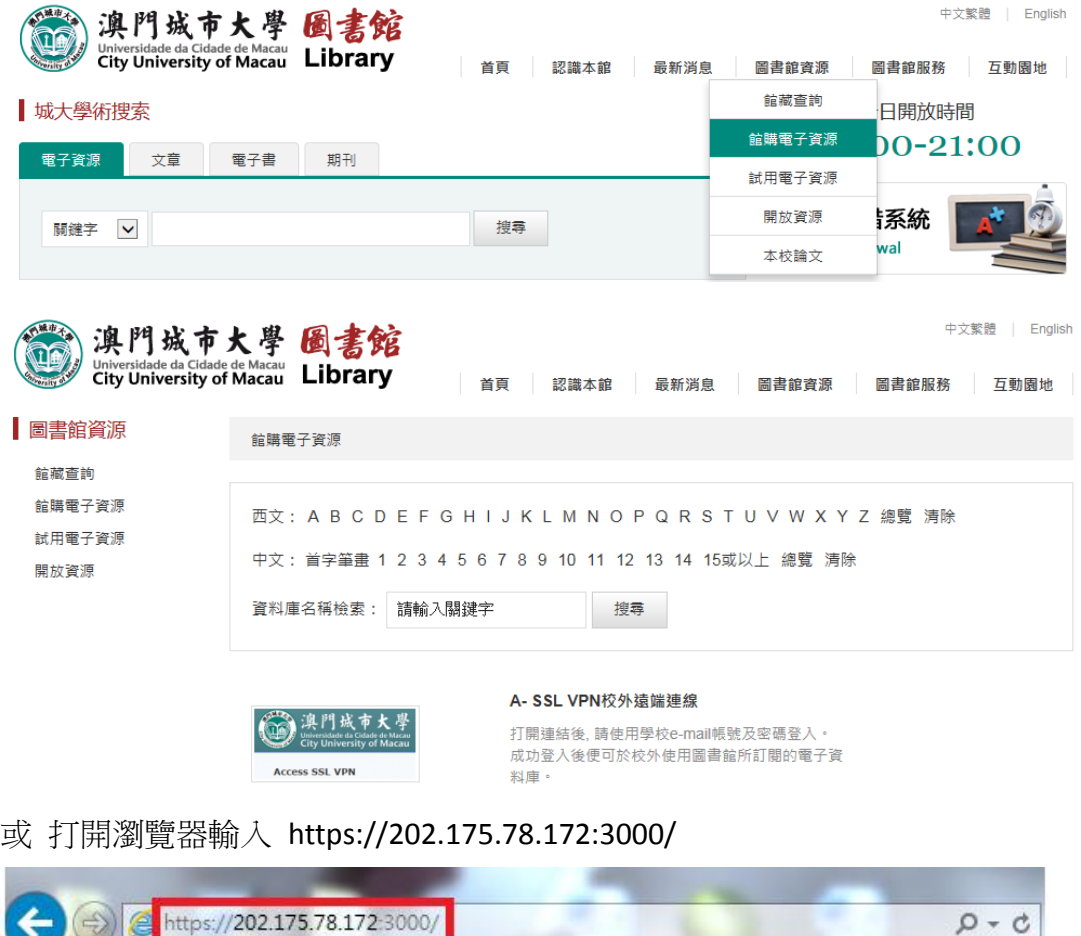

2. 選擇 "繼續瀏覽此網站"

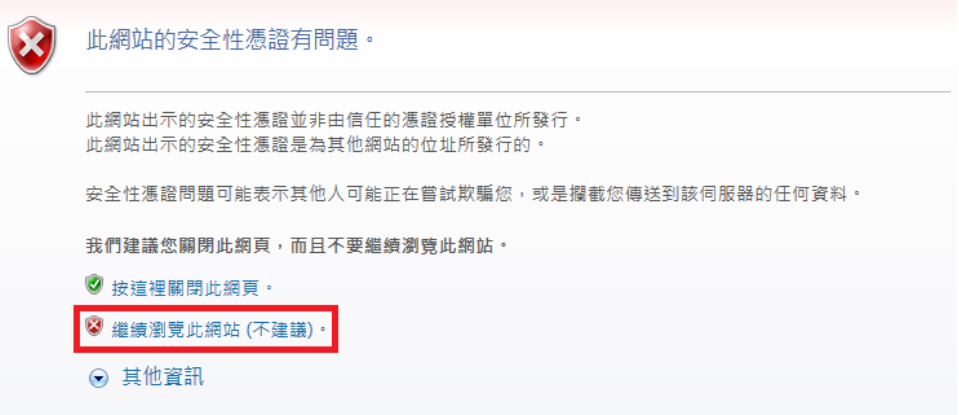

3. 輸入 username 和 passcode

username : 學生證號碼 ; passcode : 身份證號碼 (例如 : Username : H12345678900 ; Passcode : 12345678)

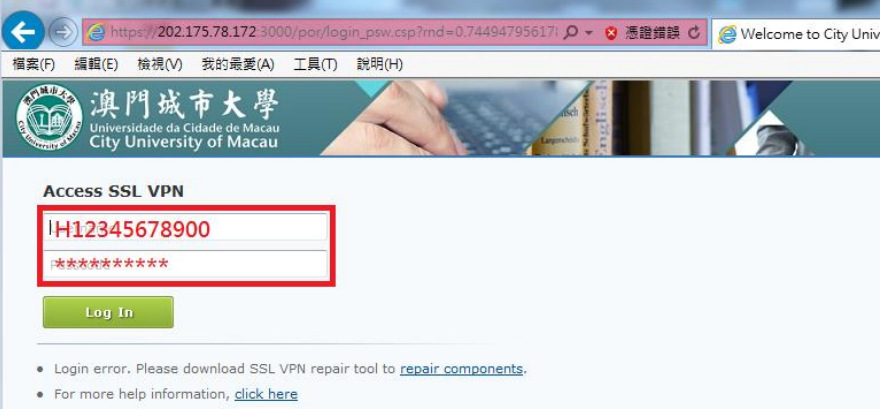

4. 登錄後會出現以下介面,請按"Download Add-on"

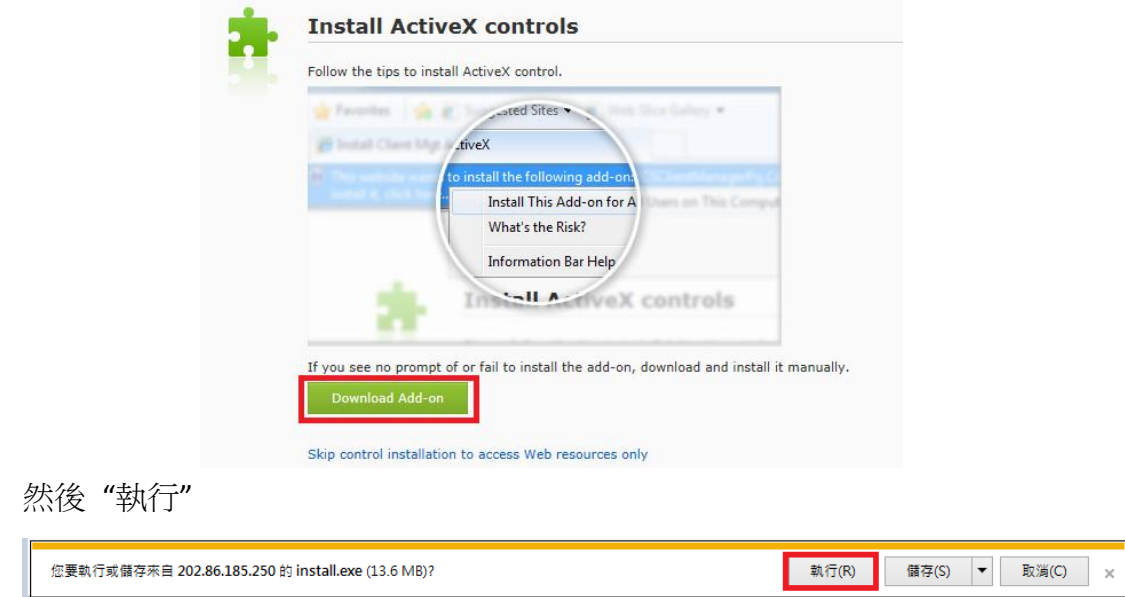

5. 安裝完成後,介面會出現以下信息,然後請按"仍然安裝此驅動程或軟體"

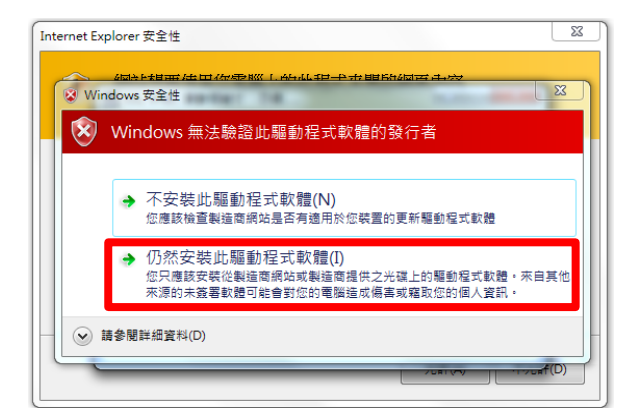

#### 然後按 "允許"

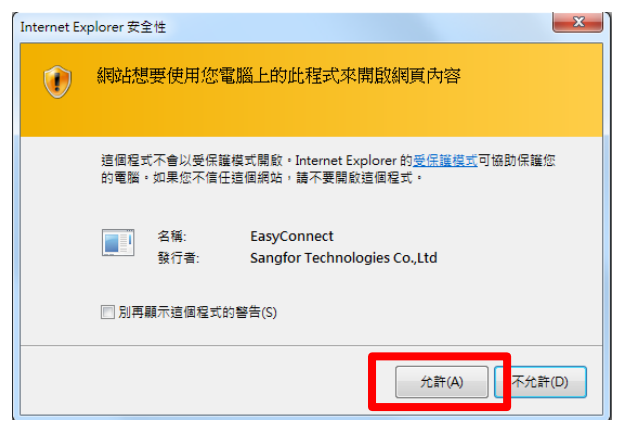

最後按 "允許存取"

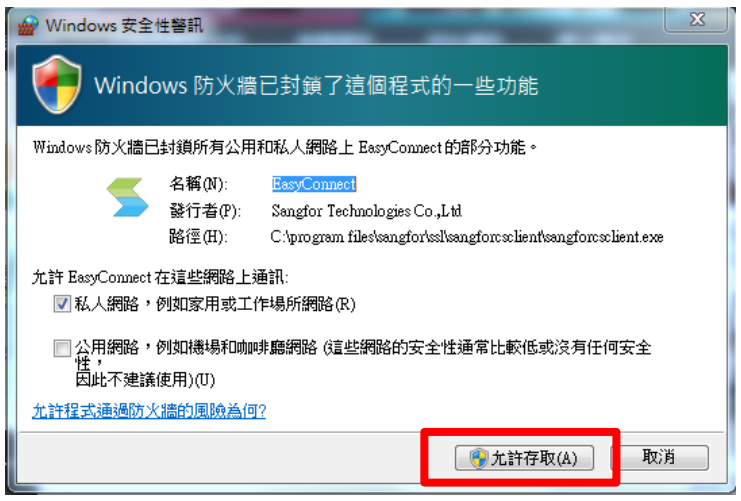

6. 完成以上步驟後會出現以下介面,然後按連結 "E-library**:** [www.cityu.edu.mo](http://www.cityu.edu.mo/) "

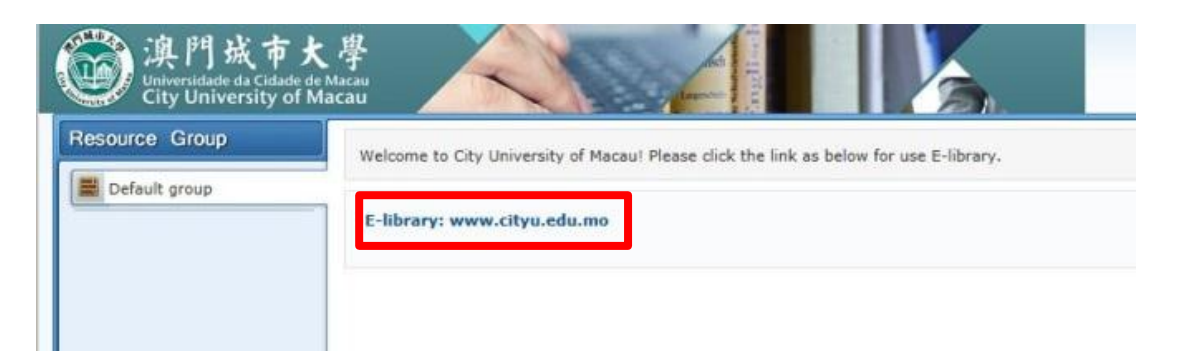

7. 進入澳門城市大學主頁後,請按"圖書館"

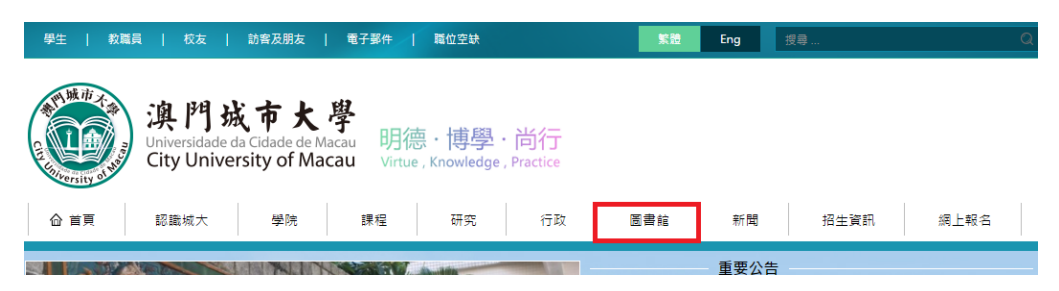

8. 選擇 "繼續瀏覽此網站"

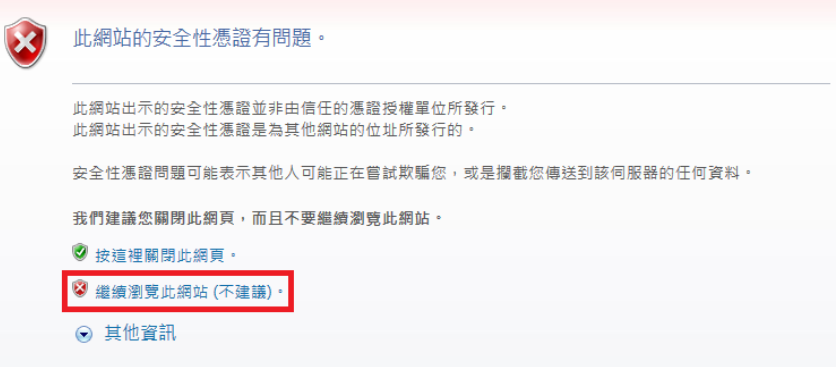

9. 進入圖書館網頁後,即可使用"館購電子資源"

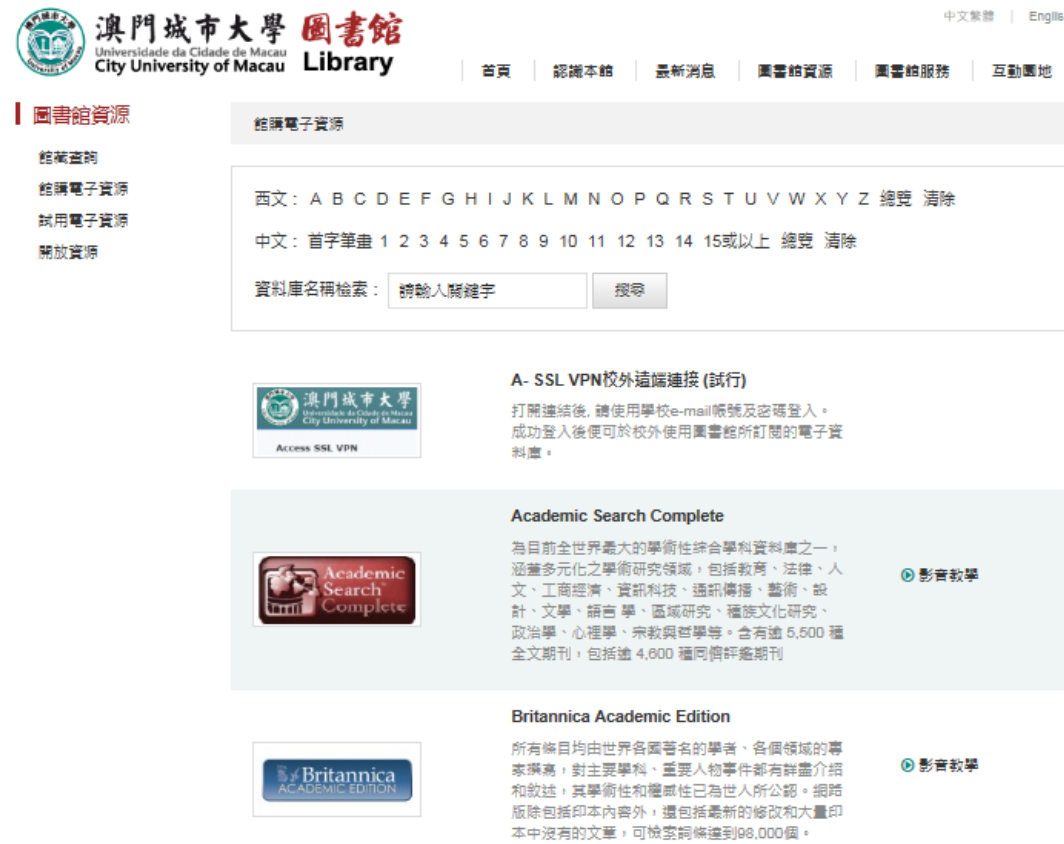